#### 1. Names and Parts

- 1. Camera Lens
- 2. Microphone\*
- 3. Power (Blue) LED
- 4. Record (Red) LED
- 5. Wi-Fi (Orange)LED
- 6.IP (Green) LED
- 7. Default Button
- 8. Motion/Standard Recording Switch
- 9. Memory Card Slot
- 10. USB Port
- 11. Wi-Fi Switch
- **\*\* No microphones are available for USA market**

## 2. Package Content

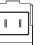

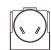

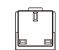

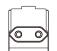

US/Australia/UK/EU Plugs

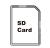

0

Memory Card

## 3. Recording Operation

3.1 Insert memory card into slot and slide (1) to the left (On) to turn on the Wi-Fi Switch.

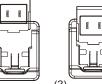

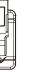

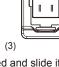

- 3.2 Simply choose the plug you need and slide it into the back of the charger DVR (as illustration 1-3). Then plug the charger DVR into an electrical outlet to power on the device. The blue LED (3) will be on and the system initialization will take around 40 seconds. With the presence of the red LED (4), it indicates that the recording mode is on.
- \*\*Please note that each time the device is switched to P2P or IP connection, the system initialization will take around 40 seconds.
- 3.3 For the LED status indicators :

| LED Indicators      | Device Status     |
|---------------------|-------------------|
| Solid Red LED       | Recording on      |
| Blinking orange LED | Searching for P2P |
| Solid orange LED    | P2P Connected     |
| Solid green LED     | IP Connected      |
|                     |                   |

- 3.4. To set the password & SSID back to default settings, please press the default button longer than 4 seconds and less than 10 seconds; You'll see the red 4 / orange 5 /green LED 6 turning on and off at the same time.

  After 40 seconds, the presence of the flashing orange LED 5 indicates that the unit is ready to start the
  - LED 5 indicates that the unit is ready to start the P2P connection again (P2P password:88888888). To set all the settings back to factory default, press the default button longer than 10 seconds; You'll see the red 4 / orange 5 /green LED 6 turning on and off at the same time. After 40 seconds, all the settings will be back to factory default settings. You'll see the flashing orange LED 5 which indicates that the unit is back to default setting successfully.
- \*\* Please note that the operation less than 4 seconds will be invalid.

## 4. Normal / Motion Detection Recording

- 4.1 For normal recording, please slide (8) to the letter C.
- 4.2 For motion detection recording, please slide (8) to the letter M.

After 10 seconds of system initialization, the unit is now recording on motion detection mode.

When the sensor detects any moving object, the red LED will be on steadily. You can use the App to change the operation mode:

3

- 4.2.1. Motion detection mode & 3 resolution mode options: 1080p / 720p / WVGA
- 4.2.2. Motion detection mode & 3 sensitivity mode options: High / Medium / Low
- 4.2.3. Motion detection mode & different time segments: 1 / 3 / 5 minutes
- 4.3 For snapshot function, please refer to the IP quick guide

## 5. Retrieving Video Footage

- 5.1. Video file is stored in the memory card.
- 5.2. Remove memory card from DVR.
- 5.3. Insert memory card into a card reader or card slot in your PC.
- 5.4. Computer detects the storage and user may browse and operate the storage as typical folder directory. i.e. Rename, copy and paste, delete, duplicate, etc.

## Note:

Vidoe files will be named as V+year+month+time; e.g. V20150721010101

## 6. Date and time setting (for Windows system)

6.1. From the desktop right-click to open Notepad, create a text file named settime.txt

- 6.2. On the first line of the file, enter date and time informaiton as year.month.day hours.minutes.seconds For example, suppose the time is October 16, 2015 15:00.Then enter 2015.10.16 15:00:00
- 6.3. Save the file to the root directory of the memory card.
- 6.4. Insert the memory card into the slot, and power on the device. The date and time setting is now completed. Note: When the date and time setting is completed. The settime.txt file will not be visible when you connect the device to the computer again.

# PV-AC20uni

1080p Wi-Fi & IP Multi-Nation Charger DVR Quick Guide

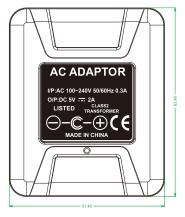

LawMate, innovation never stops

**LawMate**®

5

V1.0